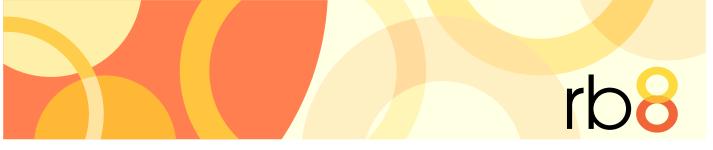

RB8 legal support firm software

# **RB8 Client Installation Guide**

The content of this guide is furnished for informational use only, is subject to change without notice, and should not be construed as a commitment by OMTI Inc. OMTI assumes no responsibility or liability for any errors or inaccuracies that may appear in this book.

Any references to company names or persons in sample screens are for demonstration purposes only and are not intended to refer to any actual organization or person.

ReporterBase 8, the ReporterBase logo and design, RB Web and the RB Web design are trademarks of OMTI Inc. in the United States and other countries.

Microsoft, Windows, Word and Excel are trademarks of Microsoft Corporation registered in the United States and other countries. QuickBooks is a trademark of Intuit Inc. registered in the United States and other countries. Adobe, Acrobat and Reader are trademarks of Adobe Systems Inc. registered in the United States and other countries. Crystal Reports is a trademark of SAP Business Objects.

For current information on OMTI and ReporterBase software and services, visit www.omti.com.

© 2015 OMTI Inc. All Rights Reserved.

**OMTI** • 851 California Drive, Burlingame, California 94010

## **RB8** Client installation

Download, install and set up RB8 client software on your computer, and connect it to your RB8 database.

- 1. When you want to install RB8 on a workstation or laptop, contact us for a download link.
- 2. On the machine you want to install RB8, open the email and click the link. Or open an Internet browser and type or paste the entire address (starting with https) in the URL field.

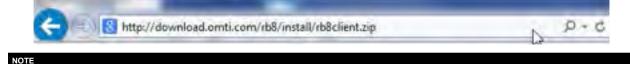

The link we provide is valid for 48 hours.

3. Save the .zip file to your computer.

| nternet Explorer        | X                      |
|-------------------------|------------------------|
| What do you want to d   | do with rb8client.zip? |
| Size: 58.3 MB           |                        |
| From: download.omti.com |                        |
| → Open                  |                        |
| The file won't be saved | automatically.         |
| → Save                  |                        |
| → Save <u>a</u> s       | N.                     |
|                         | 13                     |
|                         | Cancel                 |
|                         |                        |

4. After download completes, open the .zip file you saved and extract all files to a folder.

| Organize 👻 Extract all 1 | files                |                           |                 |          |
|--------------------------|----------------------|---------------------------|-----------------|----------|
| 🖈 Favorites              | Name                 | Туре                      | Compressed size | Password |
| E Desktop                | L Common             | File folder               |                 |          |
| 📕 Downloads              | 📕 program files      | File folder               |                 |          |
| 🔛 Recent Places          | 📕 Redist             | File folder               |                 |          |
|                          | July System32        | File folder               |                 |          |
| 😹 Libraries              | Ju Windows           | File folder               |                 |          |
| Documents                | 🗿 0x0409.ini         | Configuration settings    | 3 KB            | No       |
| J Music                  | Autorun.inf          | Setup Information         | 1 KB            | No       |
| E Pictures E             | instmsia.exe         | Application               | 1,631 KB        | No       |
| Videos                   | instmsiw.exe         | Application               | 1,744 KB        | No       |
|                          | 🛃 ReporterBase 8.msi | Windows Installer Package | 6,124 KB        | No       |
| Somputer                 | setup.exe            | Application               | 141 KB          | No       |
| 💒 OS (C:)                | Setup.ini            | Configuration settings    | 1 KB            | No       |

5. Once all files have been extracted, navigate to the RB8Client folder that has been created and execute the Setup. exe to begin installation. To ensure that installation runs properly, right-click on Setup.exe and select **Run as** Administrator.

| Organize 🔻 📑 Open     | Share with 🔻    | Burn New folder        |                    |                    | ante     |
|-----------------------|-----------------|------------------------|--------------------|--------------------|----------|
| 🔆 Favorites           | Name            |                        | Date modified      | Туре               | Size     |
| 🧮 Desktop             | Lommon          |                        | 7/28/2014 10:57 AM | File folder        |          |
| 📕 Downloads           | 🌙 program files |                        | 7/28/2014 10:57 AM | File folder        |          |
| 🔢 Recent Places       | 📕 Redist        |                        | 7/28/2014 10:57 AM | File folder        |          |
|                       | System32        |                        | 7/28/2014 10:57 AM | File folder        |          |
| 詞 Libraries           | Uindows 🕌       |                        | 7/28/2014 10:57 AM | File folder        |          |
| Documents             | 🗿 0x0409.ini    |                        | 7/28/2014 10:57 AM | Configuration sett | 6 KB     |
| J Music               | Autorun.inf     |                        | 7/28/2014 10:57 AM | Setup Information  | 1 KB     |
| E Pictures            | 🚰 instmsia.exe  |                        | 7/28/2014 10:57 AM | Application        | 1,669 KB |
| Videos                | 🚰 instmsiw.exe  |                        | 7/28/2014 10:57 AM | Application        | 1,780 KB |
|                       | 🛃 ReporterBase  | 8.msi                  | 7/28/2014 10:57 AM | Windows Installer  | 7,611 KB |
| Computer              | Setup.exe       | a dana                 | 7/28/2014 10:57 AM | Application        | 248 KB   |
| 🚢 OS (C:)             | Setup.ini       | Open                   | 10:57 AM           | Configuration sett | 2 KB     |
| U-Shared (\\10.1.1.1) |                 | 😔 Run as administrator | - br               |                    |          |

- 6. At the splash screen, click Next.
- 7. In the License Agreement screen, check the I accept the terms in the license agreement box and click Next.

| eporterBase 8 - InstallShield Wize                                                                                                    | ard                                                                                      | X                                                                |
|----------------------------------------------------------------------------------------------------|------------------------------------------------------------------------------------------|------------------------------------------------------------------|
| cense Agreement                                                                                                    |                                                                                          |                                                                  |
| Please read the following license agr                                                                                                    | eement carefully.                                                                        |                                                                  |
| IPORTANT! Do not install<br>is license agreement. By<br>ou are indicating your ac<br>onditions stated in this ag                                     | / proceeding to ins<br>ceptance of all the                                               | tall this software                                               |
| nis is a legal agreement bet<br>ngle entity) and OMTI, Inc.<br>cludes computer software<br>inted materials, and "online<br>OFTWARE"). By installing, | for this software pr<br>and may include ass<br>or electronic docu<br>copying or otherwis | roduct which<br>ociated media,<br>mentation (the<br>e using this |
| I accept the terms in the license agre                                                                                                    | ement                                                                                    | Print                                                            |
| I do not accept the terms in the licens                                                                                                    | se agreement                                                                             |                                                                  |
|                                                                                                    |                                                                                          |                                                                  |
| IlShield                                                                                                    |                                                                                          |                                                                  |

8. In the Customer Information screen, enter your user name and company information (optional) and click Next.

| Customer Information                                          |  |
|---------------------------------------------------------------|--|
| Please enter your information.                                |  |
| User Name:                                                    |  |
| John Doe                                                      |  |
| Organization:                                                 |  |
| OMTI, Inc.                                                    |  |
|                                                               |  |
| Install this application for:                                 |  |
| <ul> <li>Anyone who uses this computer (all users)</li> </ul> |  |
| Only for me (Jason Yee)                                       |  |
| tallShield                                                    |  |

- 9. In the Destination Folder screen:
  - To install RB8 to the default location, click Next.
  - If you wish to change the destination of where RB8 is installed, click Change and select the path manually.

|               |                       | hield Wizard    |                |                | 7             | -                               |
|---------------|-----------------------|-----------------|----------------|----------------|---------------|---------------------------------|
|               | ion Folder            |                 |                |                | C. And        | All and a local division of the |
| Click Ne      | xt to install to this | folder, or dick | Change to inst | all to a diffe | erent folder. | 10                              |
| -             | Install Reporter      |                 |                |                |               |                                 |
|               | C: Program Files      | (x86) \OMTI \R  | B8\            |                | [             | Change                          |
|               |                       |                 |                |                |               |                                 |
|               |                       |                 |                |                |               |                                 |
|               |                       |                 |                |                |               |                                 |
|               |                       |                 |                |                |               |                                 |
|               |                       |                 |                |                |               |                                 |
|               |                       |                 |                |                |               |                                 |
|               |                       |                 |                |                |               |                                 |
|               |                       |                 |                |                |               |                                 |
|               |                       |                 |                |                |               |                                 |
| stallShield - |                       |                 |                |                |               |                                 |

10. In the Ready to Install the Program screen, click Install to start the installation process.

| ReporterBase 8 - InstallShield Wiz                   | zard 📃 🔀                                                     |
|------------------------------------------------------|--------------------------------------------------------------|
| Ready to Install the Program                         |                                                              |
| The wizard is ready to begin installa                | tion.                                                        |
| Click Install to begin the installation.             |                                                              |
| If you want to review or change any exit the wizard. | y of your installation settings, click Back. Click Cancel to |
|                                                      |                                                              |
|                                                      |                                                              |
|                                                      |                                                              |
|                                                      |                                                              |
|                                                      |                                                              |
| InstallShield                                        |                                                              |
|                                                      | < Back Install Cancel                                        |

11. Once installation is complete, check the Launch ReporterBase 8 box and click Finish. RB8 launches automatically.

| ReporterBase 8 - Install | Shield Wizard InstallShield Wizard Completed                                                            |
|--------------------------|----------------------------------------------------------------------------------------------------|
|                          | The InstallShield Wizard has successfully installed<br>ReporterBase 8. Click Finish to exit the wizard. |
| 4                        | ☑ Launch ReporterBase 8                                                                                 |
|                          |                                                                                                    |
|                          | < Back Einish Cancel                                                                                    |

When you first launch RB8, configure RB8 to point to the RB8 database hosted on your server: In Personal > User Preferences, enter either the server name or the internal static IP of the server in the Server field of the Log On tab.

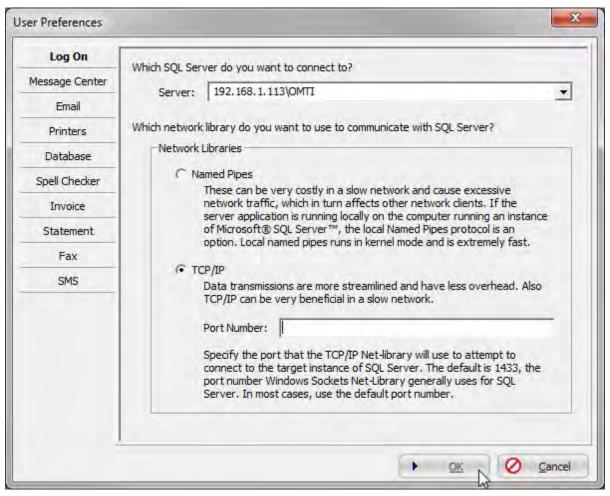

#### IMPORTANT

If your SQL Server was installed using an instance name you'll need to enter \InstanceName after the server name or IP.

### 13. Click the Log On icon.

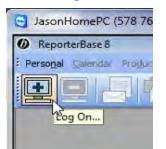

14. In the Log On window, RB8 should appear in the **Database** field. Seeing RB8 in the **Database** field means that the RB8 client has made a successful connection to the RB8 database hosted on your server.

|                         | g On<br>Enter a user name and password. |    |  |
|-------------------------|-----------------------------------------|----|--|
| User Name:<br>Password: | guest                                   |    |  |
| Server:                 | 192.168.1.113\OMTI                      |    |  |
| Database:               | RB8                                     | C. |  |

- 15. If you already have a user ID and password for RB8, enter those credentials and click **OK**. If you do not have credentials or this is a new system installation, you can use one of our default accounts to log in to RB8:
  - User Name: guest, Password: guest
  - User Name: administrator, Password: RB8Admin (case sensitive)
- 16. The Auto Update splash screen will appear. Click Next.

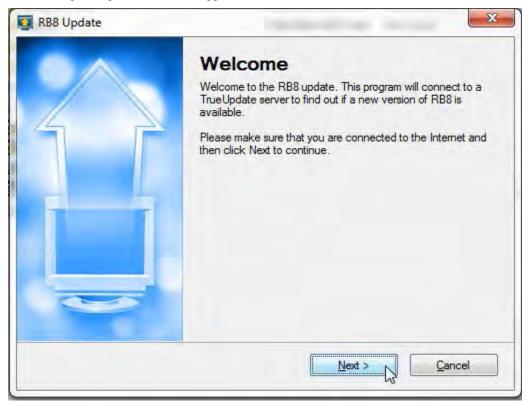

17. Click **OK** in the Restart Needed pop-up.

|                                                                                | RB8 Update Checking for Updates |                                     |
|--------------------------------------------------------------------------------|---------------------------------|-------------------------------------|
| The update application has been updated and must restart in order to continue. | Checking for updates of RB8.    | /                                   |
| Continue.                                                                      | Restart Needed                  | X                                   |
| ок                                                                             |                                 | odated and must restart in order to |
|                                                                                |                                 | ок                                  |
|                                                                                |                                 | OK                                  |
|                                                                                |                                 | Cancel                              |

18. Auto Update will recognize a new update is available. Click **Next** to start the update.

| RB8 Update                    |                  | 23 |
|-------------------------------|------------------|----|
| Update Available              | -                | 1- |
| Click Next to update RB8.     |                  |    |
| There is a newer version of F | B8 available.    |    |
| Please click Next to proceed  | with the update. |    |
|                               |                  |    |
|                               |                  |    |
|                               |                  |    |
|                               |                  |    |
|                               |                  |    |
|                               |                  |    |
|                               | < Back Next      |    |
|                               |                  | 63 |

19. Once the update completes, RB8 will launch and take you to the Log On window. You can now log in to RB8, and the installation is complete.

#### NOTE

There is an additional setting that should be made from the RB8 desktop icon:

- 1. Right-click on the RB8 desktop icon and select Properties.
- 2. In the Properties window, click the **Compatibility** tab and check the boxes for:
  - Run this program in compatibility mode and select Windows XP (Service Pack 3) in the drop-down.
  - Run this program as an administrator.

| Security                                  | Details                             | Previous Versions                                      |
|-------------------------------------------|-------------------------------------|--------------------------------------------------------|
| General                                   | Shortcut                            | Compatibility                                          |
| n earlier version o<br>atches that earlie | f Windows, select the<br>r version. | nd it worked correctly or<br>e compatibility mode that |
| lelp me choose                            |                                     |                                                        |
| Compatibility mod                         | le                                  |                                                        |
| Run this pro                              | gram in compatibility r             | mode for:                                              |
| Windows XP (                              | Service Pack 3)                     | •                                                      |
|                                           |                                     |                                                        |
| Settings                                  |                                     |                                                        |
| Run in 256                                | colors                              |                                                        |
| Run in 640                                | x 480 screen resolutio              | n                                                      |
| Disable visu                              | al themes                           |                                                        |
| Disable des                               | ktop composition                    |                                                        |
| Disable disp                              | lay scaling on high D               | PI settings                                            |
| Privilege Level                           |                                     |                                                        |
| Run this pro                              | gram as an administra               | ator                                                   |
|                                           |                                     |                                                        |
| Change settin                             | gs for all users                    |                                                        |
|                                           |                                     |                                                        |